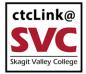

## CTCLINK INFORMATION FOR SKAGIT VALLEY COLLEGE

www.skagit.edu/ctclink

## **Make Payment on Your Account**

1. Sign into ctcLink at <a href="https://myaccount.ctclink.us">https://myaccount.ctclink.us</a>

| <b>S</b> ctcLink                                     |  |
|------------------------------------------------------|--|
| Washington State Community and<br>Technical Colleges |  |
| ctcLink ID                                           |  |
|                                                      |  |
| Next                                                 |  |
| Password Help                                        |  |

2. Select Student Homepage

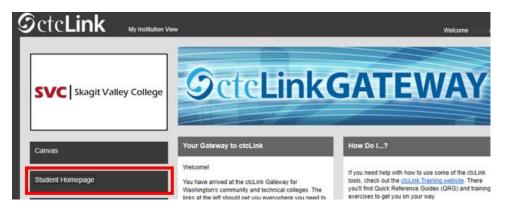

3. Select the Financial Account tile.

| ORACLE |                      | ▼ ctcLink Stude                    | ent Homepage      |                   | 1 |  | : | ٢ |
|--------|----------------------|------------------------------------|-------------------|-------------------|---|--|---|---|
|        | Profile              | Tasks                              | Manage Classes    | Academic Progress |   |  |   |   |
|        | Academic Records     | 3 to Do's 6 Holds<br>Financial Aid | Financial Account | Message Center    |   |  |   |   |
|        | Additional Resources | Admissions                         |                   |                   |   |  |   |   |
|        |                      | • • • • • • • • • • • • •          |                   |                   |   |  |   | c |

4. The Financial Accounts page will open to your Account Balance.

| ctcLink Student Homepage                                        |   |                            | Account Balance |                    | 🏫 🔍 🗄 🖉   |
|-----------------------------------------------------------------|---|----------------------------|-----------------|--------------------|-----------|
| Account Balance<br>Due Now 333.33<br>Currency used is US Dollar |   | What I Owe                 |                 |                    |           |
| Charges                                                         | _ | Term                       |                 | Charges & Deposits | Total Due |
|                                                                 |   | SPRING 2019                |                 | 333.33             | 333.33    |
| Charges Due                                                     |   | Total                      |                 | 333.33             | 333.33    |
| Payments                                                        | ^ |                            |                 |                    |           |
| Payment History                                                 |   | Currency used is US Dollar |                 |                    |           |
| Make a Payment                                                  |   |                            |                 |                    |           |
| 1098-T                                                          | ~ |                            |                 |                    |           |
| Rayment Plans                                                   | ~ |                            |                 |                    |           |
| Other Account Activities                                        | ~ |                            |                 |                    |           |
|                                                                 |   |                            |                 |                    |           |
|                                                                 |   |                            |                 |                    |           |
|                                                                 |   |                            |                 |                    |           |
|                                                                 |   |                            |                 |                    |           |
|                                                                 |   |                            |                 |                    |           |

5. Click on **Make a Payments** under Payments.

| < ctcLink Student Homepage | Account Balance            |
|----------------------------|----------------------------|
| Currency used is US Dollar | What I Owe                 |
| Charges                    | V Term Charges & Deposits  |
| Payments                   | SPRNrg2d20 3,497.76        |
| Payment History            | Total 3,497.76             |
| Make a Payment             | Currency used is US Dollar |
| 着 1098-Т                   | ×                          |
| Rayment Plans              | ~                          |
| Other Account Activities   | ~                          |

6. Enter the amount you want to pay. Then click **Next**.

| ctcLink Student Homepage                                          |                                     | Specify Payment Amount                                  |           | 6             |
|-------------------------------------------------------------------|-------------------------------------|---------------------------------------------------------|-----------|---------------|
| Account Balance<br>Due Now 3,497.76<br>Currency used is US Dollar |                                     |                                                         |           | go to         |
| Charges                                                           | ~                                   |                                                         |           |               |
| Payments                                                          | specify Payment Amoun               | ł                                                       |           |               |
| Payment History                                                   |                                     | re allowed to pay online. Your other charges can be pai | d through |               |
| Make a Payment                                                    | the Cashiers office or mailed in se |                                                         |           |               |
| 尤 1098-Т                                                          | What I Owe                          |                                                         |           |               |
| Nayment Plans                                                     | Description                         | Outstanding Charg                                       | es F      | ayment Amount |
| Other Account Activities                                          | Seattle Central College             | 3,497.                                                  | 76        | 632.90        |
|                                                                   | Currency used is US Dollar          |                                                         |           |               |
|                                                                   |                                     | Cancel                                                  | Next      |               |
|                                                                   |                                     |                                                         |           |               |

7. Click **Continue to Make Payment** to pay by Visa or Mastercard.

| ctcLink Student Homepage                                          |        |      |                               |        | Confirm Payment           |                          |       |
|-------------------------------------------------------------------|--------|------|-------------------------------|--------|---------------------------|--------------------------|-------|
| Account Balance<br>Due Now 3,497.76<br>Currency used is US Dollar |        |      |                               |        |                           |                          | go to |
| Charges                                                           | $\sim$ |      |                               |        |                           |                          |       |
| Payments                                                          | ^      |      | a Payment                     |        |                           |                          |       |
| Payment History                                                   |        | Comm |                               |        |                           |                          |       |
| Make a Payment                                                    |        | í    | Your payment<br>payment provi |        | l be collected through ou | r secure third party     |       |
| 匙 1098-Т                                                          | ~      |      |                               | Cancel | Previous                  | Continue to Make Payment |       |
| 🛼 Payment Plans                                                   | ~      |      |                               |        |                           |                          |       |
| Other Account Activities                                          | ~      | ⊠G   | o to top                      |        |                           |                          |       |

8. Enter your Billing Information and Payment Details. Then, click Finish.

| < ctcLink Student Homepage                                                   |   | Confirm Payment                                                                                                  |                                                  |
|------------------------------------------------------------------------------|---|----------------------------------------------------------------------------------------------------|--------------------------------------------------|
| Account Balance<br>Due Now 3,497.76<br>Currency used is US Dollar<br>Charges | ~ | City * Vancouver Country/Region * United States of America  State/Province * Washington  Zip/Postal Code * 98663 | ]                                                |
| Payments Payment History Make a Payment                                      | ^ | Email * oswald_pengun@mail.com                                                                                   | Enter all<br>required<br>fields. Scro<br>to move |
| 칥 1098-T<br>猆 Payment Plans                                                  | ~ | Card Type *                                                                                                    | down the page.                                   |
| Other Account Activities                                                     | ~ | Card Number* 123456789096<br>Expiration Date * 12 v 2033 v                                                       |                                                  |

9. Check the information and click **Submit**.

| ctcLink Student Homepage                                          | Confirm Payment                                                                    |               |
|-------------------------------------------------------------------|------------------------------------------------------------------------------------|---------------|
| Account Balance<br>Due Now 3,497.76<br>Currency used is US Dollar | 20.00-                                                                             |               |
| E Charges                                                         | Make a Payment                                                                     |               |
|                                                                   | Submit Payment If the following information is accurate, select the Submit button. |               |
| Payments                                                          | Payment Summary                                                                    |               |
| Payment History                                                   | Payment Amount 632.50 Cuttency used is US Dotar                                    |               |
| Make a Payment                                                    | Card Number 1234                                                                   |               |
| 匙 1098-Т                                                          | ~                                                                                  | Gancel Submit |
| Rayment Plans                                                     | ✓ ■Go to top                                                                       |               |
| Other Account Activities                                          | ~                                                                                  |               |
|                                                                   |                                                                                    |               |
|                                                                   |                                                                                    |               |
|                                                                   |                                                                                    |               |
|                                                                   |                                                                                    |               |

10. Your payment has been accepted! You can "View the Confirmed Payment" to save for your records or "Make Another Payment". Click the ctcLink Student Homepage button to navigate back to your homepage.

| C ctcLink Student Homepage                                        |                                                                                    | Confirm Payment                        |  |
|-------------------------------------------------------------------|------------------------------------------------------------------------------------|----------------------------------------|--|
| Account Balance<br>Due Now 3,497.76<br>Currency used is US Dollar |                                                                                    | (vv)                                   |  |
| Charges                                                           | take a Payment<br>Payment Result                                                   |                                        |  |
| Payments ^                                                        | <ul> <li>Your payment has been accepted. Save the following information</li> </ul> | tion for your reference.               |  |
| Payment History                                                   | Confirmation Details<br>Reference Number 0000002918                                | Payment Amount 632.90                  |  |
| Make a Payment                                                    | Card Number 1234                                                                   | Transaction Status Successfully Posted |  |
| 👆 1098-Т 🗸 🗸                                                      | Currency used is US Dollar<br>View Confirm                                         | Ind Payment Make Another Payment       |  |
| Nayment Plans V                                                   | E Cos to top                                                                       |                                        |  |
| Other Account Activities                                          | unit do to top                                                                     |                                        |  |
|                                                                   |                                                                                    |                                        |  |
|                                                                   |                                                                                    | —                                      |  |